## **物品清单**

快速安装指南

PoE红外网络摄像机

公司地址:深圳市南山区深南路科技园工业厂房24栋南段1层、3-5层、28栋北段1-4层 公司网址: http://www.tp-link.com.cn 7103503795 REV2.0.0

# **产品安装**

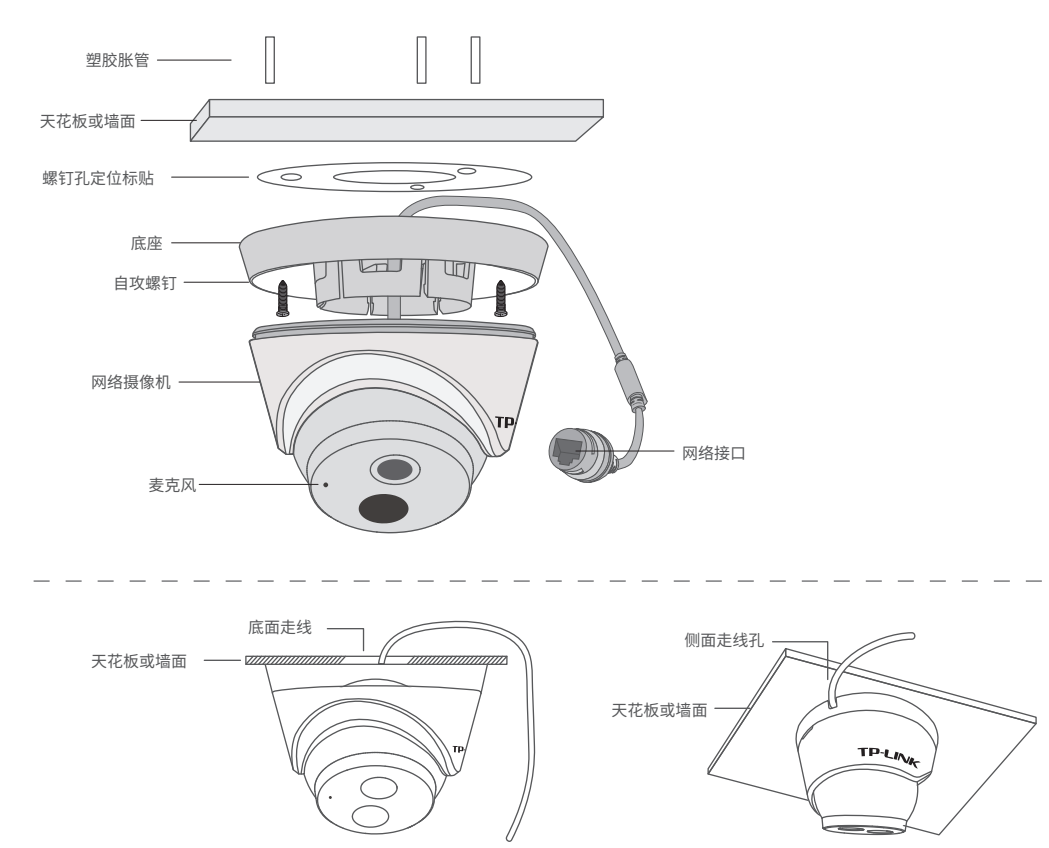

未经普联技术有限公司明确书面许可,任何单位或个人不得擅自仿制、复制、誊抄 或转译本手册部分或全部内容,且不得以营利为目的进行任何方式(电子、影印、 录制等)的传播。

本产品可安装在天花板或墙面上。参照下图示意,将定位标贴粘贴在天花板或墙面,然 后按照定位标贴打出底孔并塞入塑胶胀管。如采用底面走线的方式,则调整底座位置, 对准底孔,以自攻螺钉固定即可;如采用侧面走线的方式,则可以加上金属导管等(需 另行购买),以防止线缆受损,然后以自攻螺钉固定底座。

本手册所提到的产品规格、图片和资讯等仅供参考,如有内容更新,恕不另行通知。 TP-LINK<sup>®</sup>为普联技术有限公司注册商标。本手册提及的所有商标,由各自所有人拥有。

### **产品拆卸**

将外壳缺口旋转至底壳刻痕,用螺丝刀轻轻撬开外壳,即可拆卸半球。

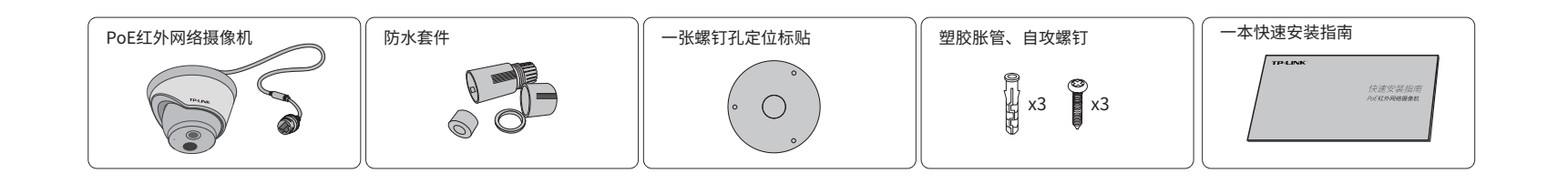

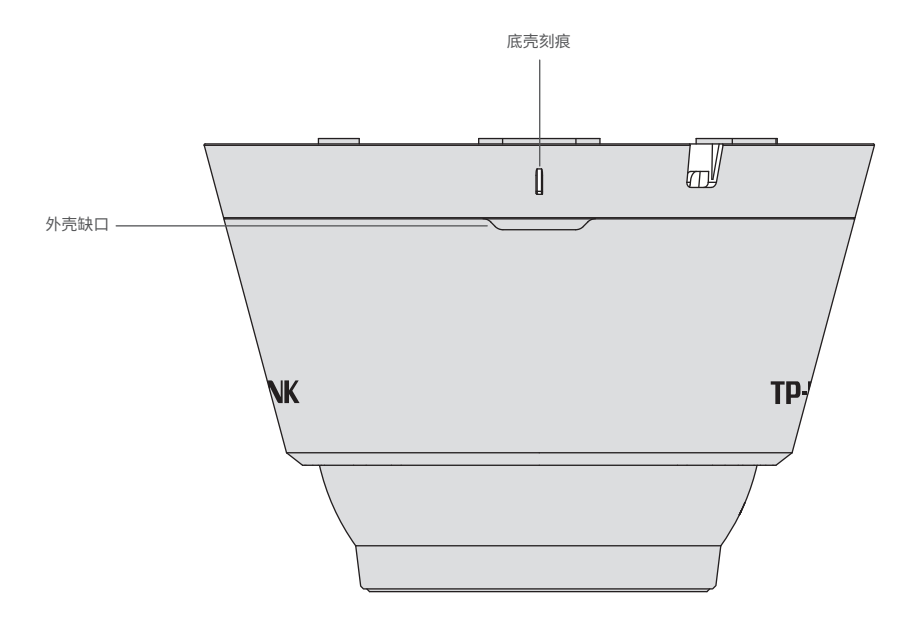

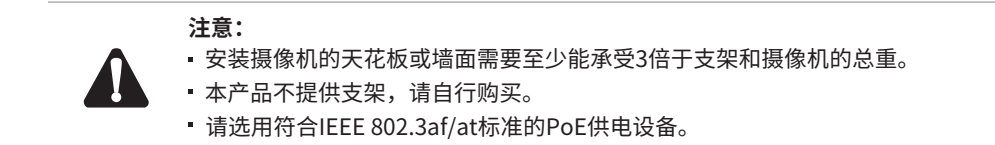

## **IPC配合NVR工作**

声明

Copyright © 2020 普联技术有限公司 版权所有,保留所有权利

除非有特殊约定,本手册仅作为使用指导,所作陈述均不构成任何形式的担保。

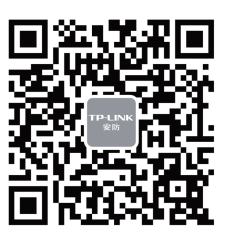

"TP-LINK安防服务"微信公众号

# **TP-LINK®**

普联 技术有限公司 TP-LINK TECHNOLOGIES CO., LTD.

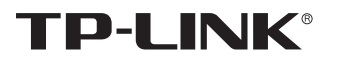

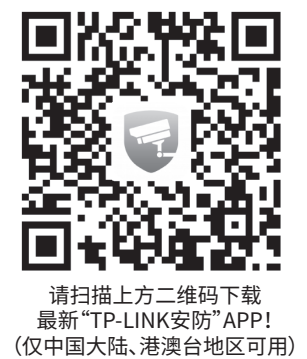

本产品既可直接连接PoE NVR,也可通过支持PoE供电的以太网设备连接普通NVR。按下图连接IPC和NVR,在NVR界面中添加IPC设备,即可正常使用。

\*如果您已经设置过IPC的用户名或密码,在NVR界面中添加IPC设备时,还需输入对应的用户名和密码。

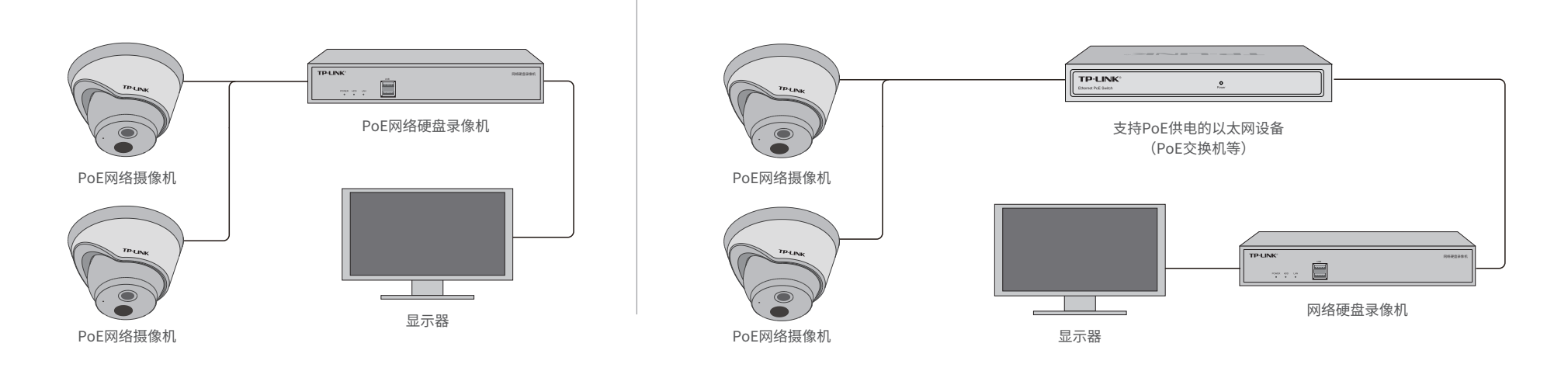

# **产品保修卡**

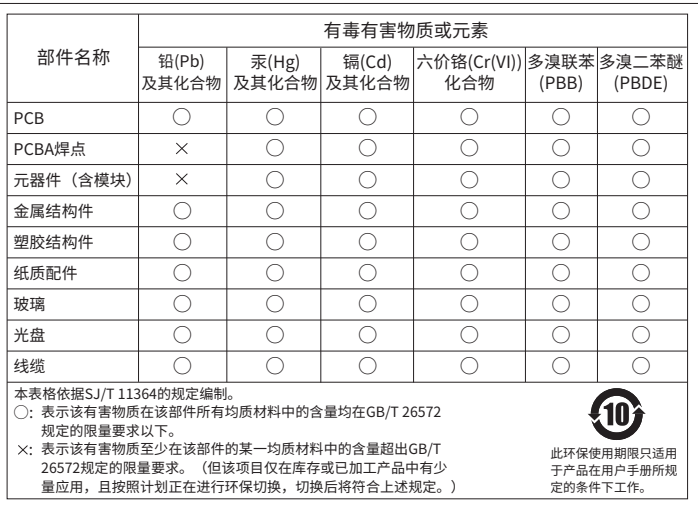

## TP-LINK 客户服务

技术支持热线:400-8830-630

- E-mail: fae@tp-link.com.cn
- 服务地址: 深圳市光明新区普联科技园二期 普联技术有限公司(客服部)
- 邮 编: 518107

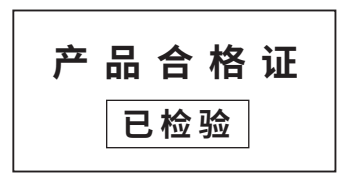

### 尊敬的客户,您好!

承蒙惠顾TP-LINK产品,谨致谢意!为保障您的权益,请您在购机后仔细阅读以下内容:

- 一. 下列情况不属于免费维修范围,普联技术有限公司可提供有偿服务,敬请注意:
- 已经超出保换、保修期限;
- 未按使用说明书要求安装、使用、维护、保管导致的产品故障或损坏;
- 擅自涂改、撕毁产品条形码;
- 未经普联技术有限公司许可,擅自改动本身固有的设置文件或擅自拆机修理;
- 意外因素或人为行为导致产品损坏,如对准强光聚焦、输入不合适电压、高温、进水、 机械破坏、摔坏、产品严重氧化或生锈等;
- 客户发回返修途中由于运输、装卸所导致的损坏;
- 因不可抗拒力如地震、火灾、水灾、雷击等导致的产品故障或损坏;
- 其他非产品本身设计、技术、制造、质量等问题而导致的故障或损坏。
- 二. 技术支持和软件升级服务:

在您送修产品之前,请致电我公司技术支持热线:400-8830-630,以确认产品故障。 您也可以发送邮件至**fae@tp-link.com.cn**寻求技术支持。同时我们会在第一时间 ,<br>|<br>|内将研发出的各产品驱动程序、最新版本升级软件发布在我们的官方网站: **www.tp-link.com.cn**,方便您免费下载。

- 三. TP-LINK产品售后服务承诺:一年保修
	- 更多详细资料请查询TP-LINK官方网站

- 外置电源保换期为1年,电池保换期为6个月,鼠标保换期为3个月。如因用户使用不当或意外因素,造成电源适配
- 器或电池有明显的硬物损伤、裂痕、断脚、严重变形,电源线破损、断线、裸芯等现象则不予保换,用户可另行购买。 保修保换仅限于主机,包装及各类连线、软件产品、技术资料等附件不在保修保换范围内。无线外置天线及光纤头
- 元器件保修期为3个月。 若产品购买后的15天内出现设备性能问题,且外观无划伤,可直接更换新产品。在免费保换期间,产品须经过普联
- 技术有限公司检测,确认故障后,将更换同一型号或与该产品性能相当的返修良品,更换下来的瑕疵产品归普联 技术有限公司所有;无故障产品,将原样退回。
- 在我们的服务机构为您服务时,请您带好相应的发票和产品保修卡;如您不能出示以上证明,该产品的免费保修 期将自其生产日期开始计算。如产品为付费维修,同一性能问题将享受自修复之日起三个月止的免费保修期,请 索取并保留好您的维修凭证。
- 经普联技术有限公司保换、保修过的产品将享受原始承诺质保的剩余期限再加三个月的质保期。
- 返修产品的邮寄费用由发送方单向负责。
- 经销商向您作出的非普联技术有限公司保证的其它承诺,普联技术有限公司不承担任何责任。
- 四. 在国家法律法规的范围内,本承诺的解释权、修改权归普联技术有限公司。

#### 特别说明:

通过局域网内电脑登录网络摄像机(IPC)的Web管理界面进行管理。

## **IPC配合局域网内电脑工作**

### **登录IPC的Web管理界面步骤如下:**

### 2.打开浏览器,在地址栏输入IPC默认管理 地址192.168.1.60,回车;首次登录时, 用户名默认为"admin",密码可空置,可 直接点击"登录"。

### 1.设置电脑本地连接 192.168.1.X(2≤X≤254,且X≠60)。

#### 3.成功登录IPC的Web管理界面。

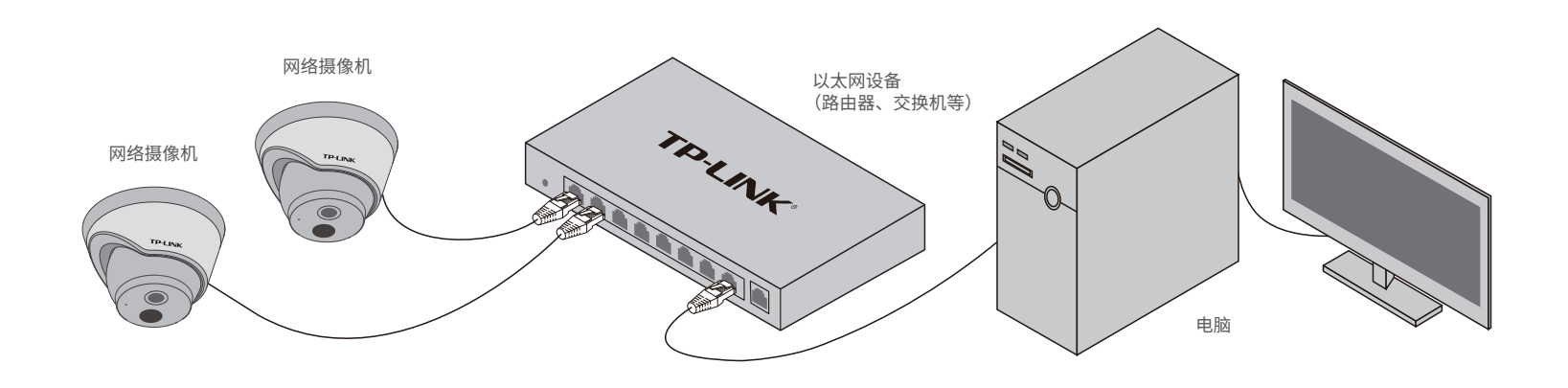

Internet协议版本4(TCP/IPv4)属性 常规 备用配置 如果网络支持此功能,则可以获取自动指派的IP设置。否则, 知不内罚文书品勿能,对与以众权自动谓派的<br><br>您需要从网络系统管理员处获得适当的IP设置。 高级(V). . . 确定 取消  $\sqrt{2+23}$ 退出时验证设置(L) →<br>◎ 使用下面的 IP 地址(S): IP 地址(I): 子网掩码(U): 默认网关(D):  $\circ$  使用下面的 DNS 服务器地址(E): 首选 DNS 服务器(P): 备用 DNS 服务器(A): 自动获得 IP 地址(O)  $\bigcirc$  自动获得 DNS 服务器地址(B)  $192.168.1.2$  $\boxed{255.255.255.0}$  $192.168.1.1$ 192 . 168 . 1 . 1 . . .

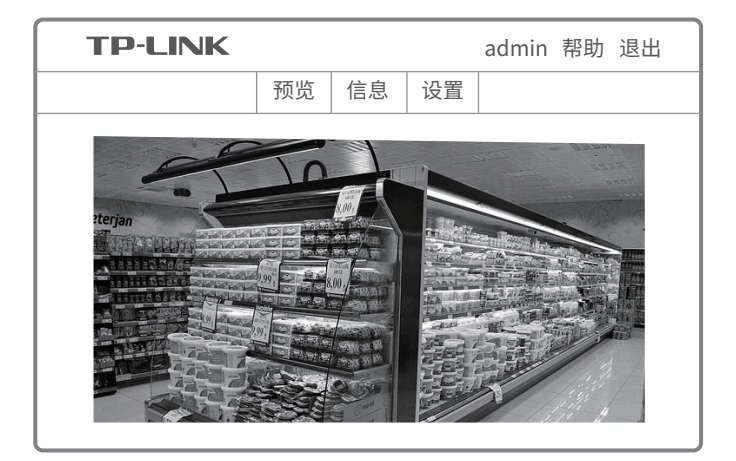

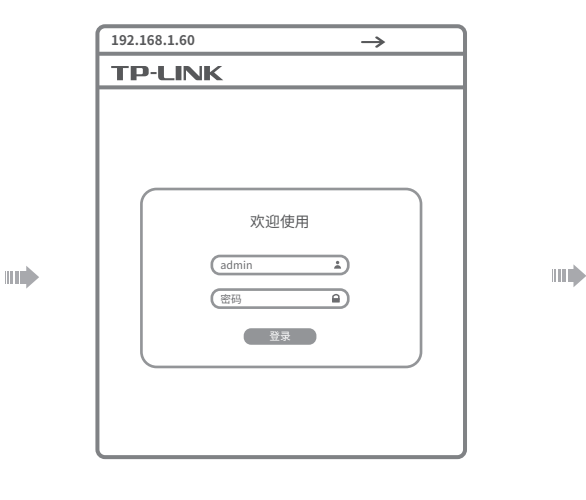

\*首次登录后,建议先前往设置>>系统>>用户管理, 设置管理员"admin"的密码。